## **無料版 ShareDoc のインストールとログイン方法**

## **インストールの注意点**

ShareDoc は、Web サーバソフト「Apache」とデータベースソフト「Firebird」をサービスプログ ラムとしてインストールします。ShareDoc をインストールする PC やサーバで、既に Apache や Firebird が稼働していないことを確認してください。

既に Apache や Firebird が稼働している PC やサーバには、ShareDoc はインストールしないでくだ さい。

ShareDoc の実行には、Microsoft 社が提供している「Visucal C++ 2010 再配布可能パッケージ(x86)」 のライブラリが OS にインストールされている必要があります。このライブラリがインストールさ れていない場合、ShareDoc のインストーラ起動時に以下のメッセージが表示されインストールが 中止されます。

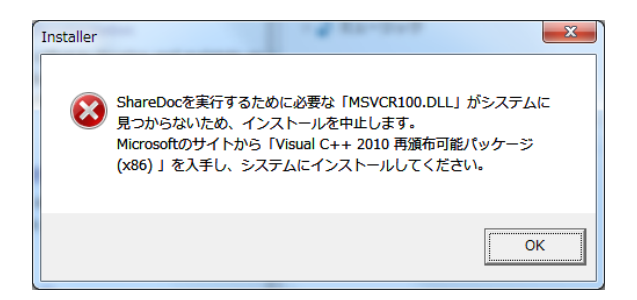

上記のメッセージが表示された場合、Microsoft 社のサイトから「Visucal C++ 2010 再配布可能パ ッケージ (x86)」を入手し、あらかじめ OS にインストールしてください。

http://www.microsoft.com/ja-jp/download/details.aspx?id=5555

※ShareDoc をインストールする PC やサーバが 64bit 版の Windows でも(x86)版をインストールし てください。

**インストール方法**

「Installer.exe」を起動します。

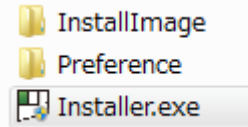

インストーラの画面が表示されます。 「次へ」をクリックします。

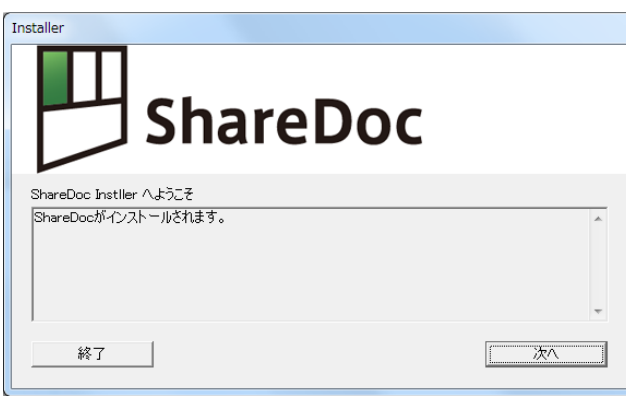

使用許諾書に同意していただいた場合は、「同意する」をクリックします。

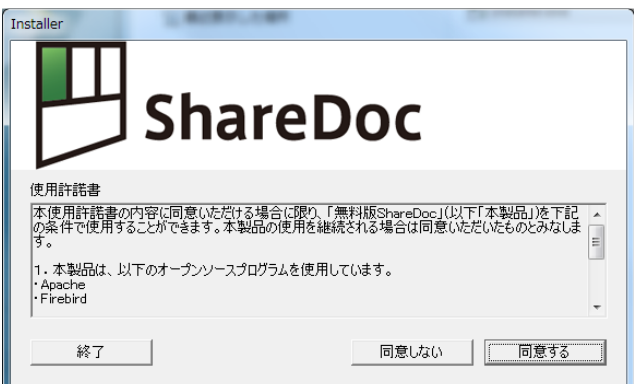

インストール先のドライブを指定します。

「次へ」をクリックすると、インストールが開始されます。 指定されたドライブの直下に「ShareDoc」フォルダがインストールされます。

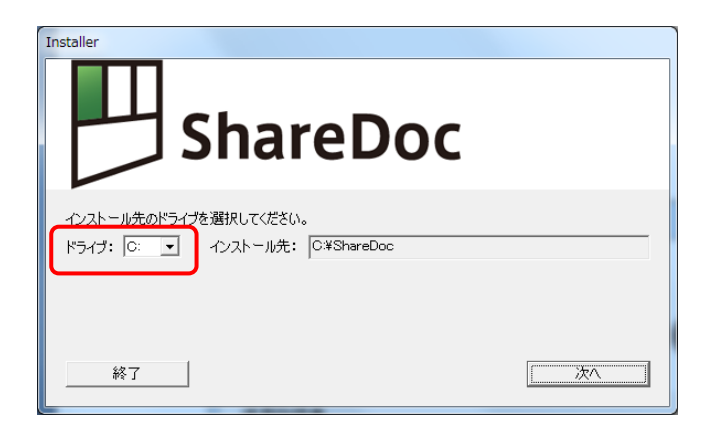

インストールが開始され、進捗状況が表示されます。

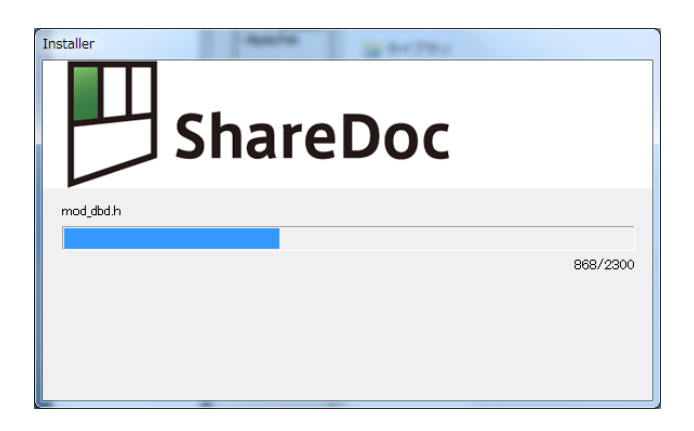

インストール中に Windows から「Apache」のファイアウォール警告が表示された場合、「アクセ スを許可する」をクリックしてください。

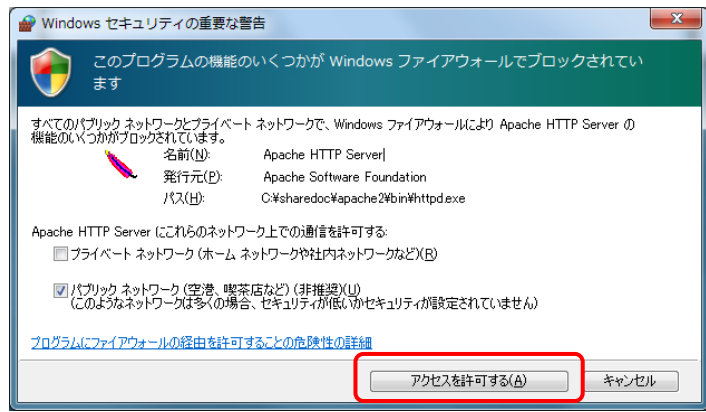

インストールが完了します。

「終了」をクリックすると、インストーラが終了します。

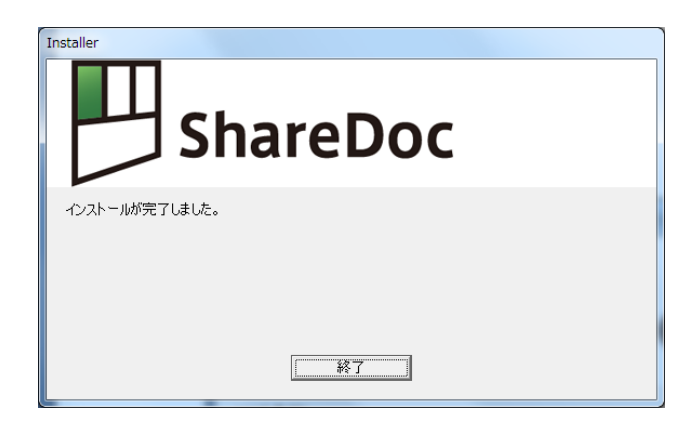

## **ShareDoc のログイン方法**

Web ブラウザで、ShareDoc にログインします。ログイン URL は以下のようになります。

## http:// (インストールした PC の IP アドレスまたはドメイン名):7878/ShareDoc/

(例)

- ・インストールした PC と同じ PC の Web ブラウザからログインする場合 http://localhost:7878/ShareDoc/
- ・IP アドレス「192.168.0.100」の PC に ShareDoc をインストールし、他の PC のブラウザから ログインする場合 http://192.168.0.100:7878/ShareDoc/

ログイン画面が表示されます。

初期設定のユーザ名は「admin」、パスワードは「user」です。

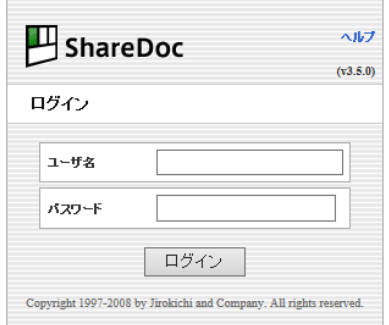

ログインすると、メイン画面が表示されます。

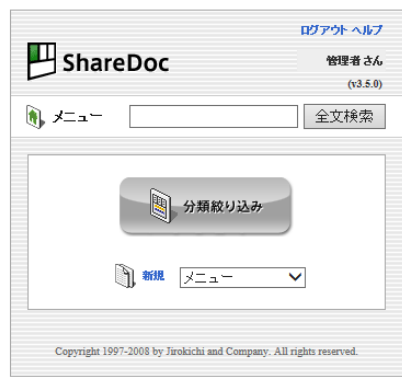